# PASOS PARA REGISTRO DE NOTAS

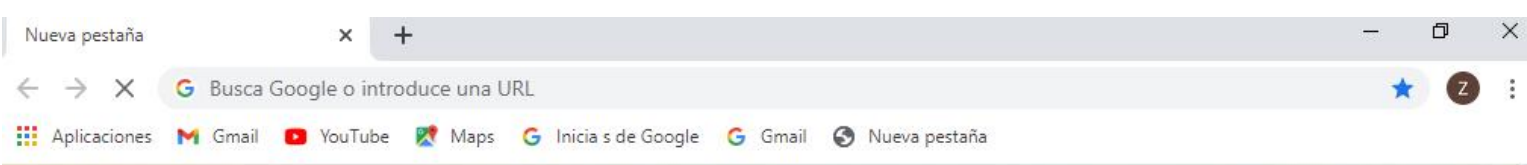

#### PASO 1: INGRESAR A GOOGLE

PASO 2: COLOCAR SIAGIE EN EL BUSCADOR

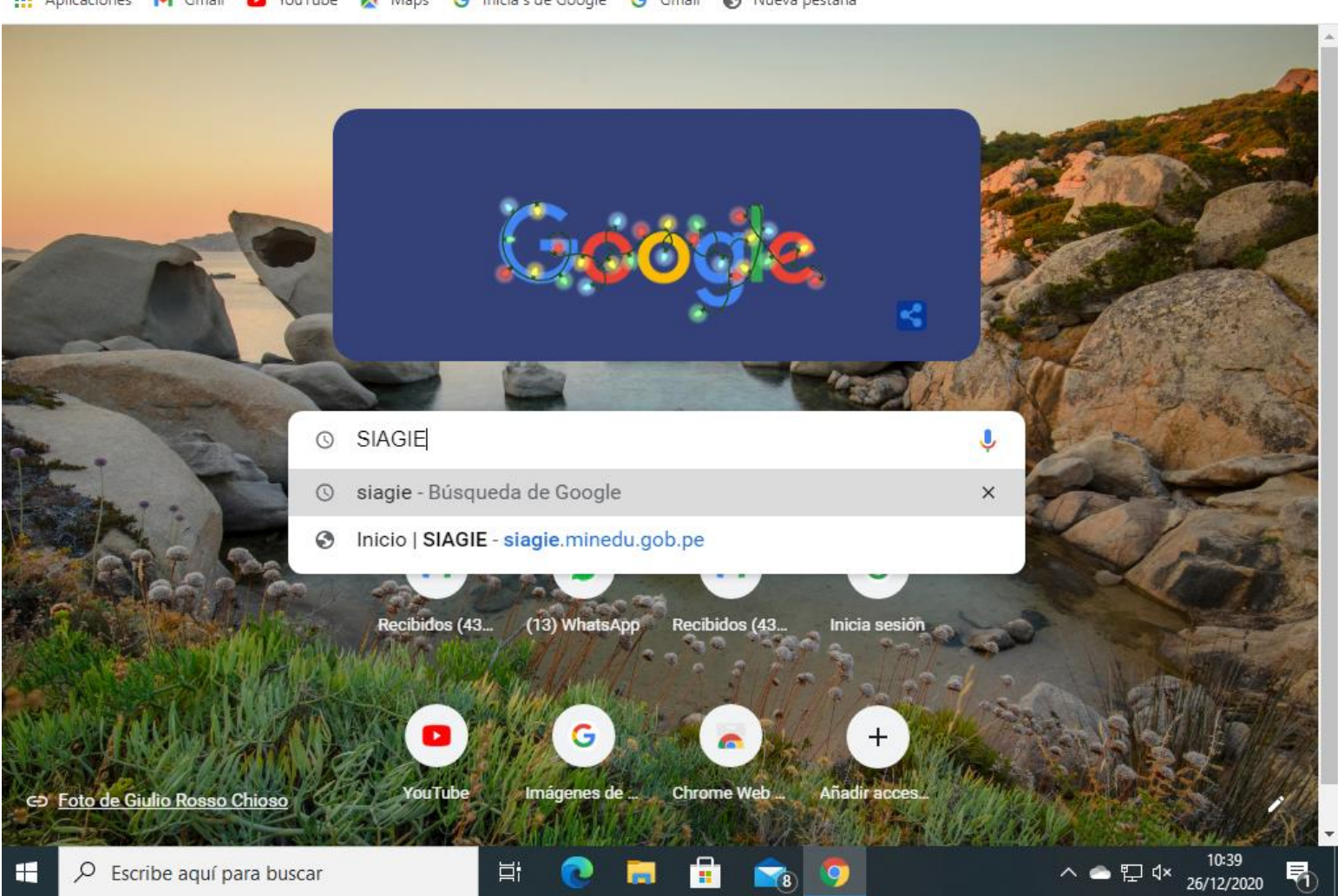

## • PASO 3: CERRAR **ALERTA ESCUELA**

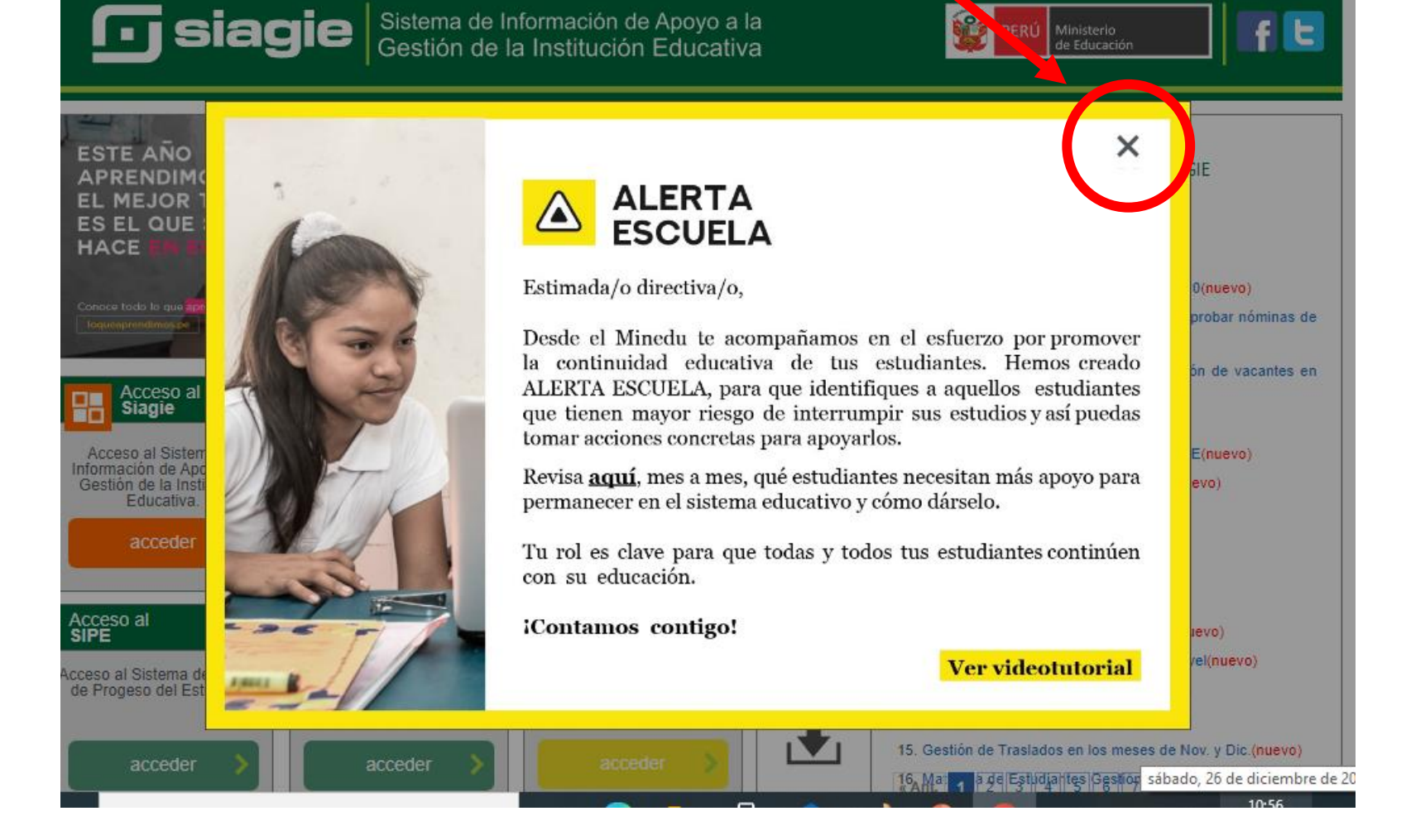

#### • PASO 4: ACCESO AL SIAGIE, CLIC **EN ACCEDER**

## **Giagie** Sistema de Información de Apoyo a la

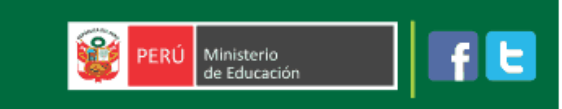

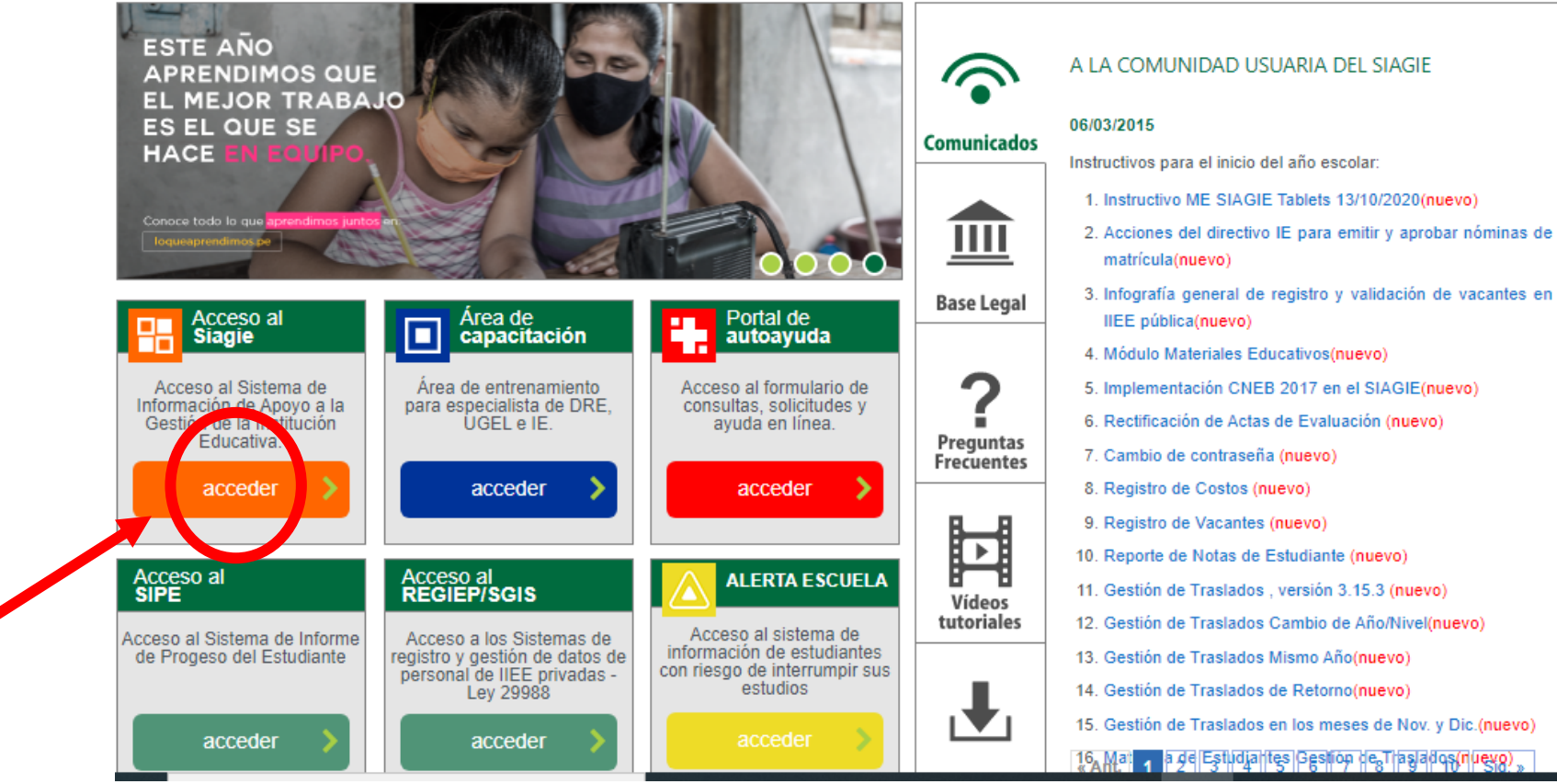

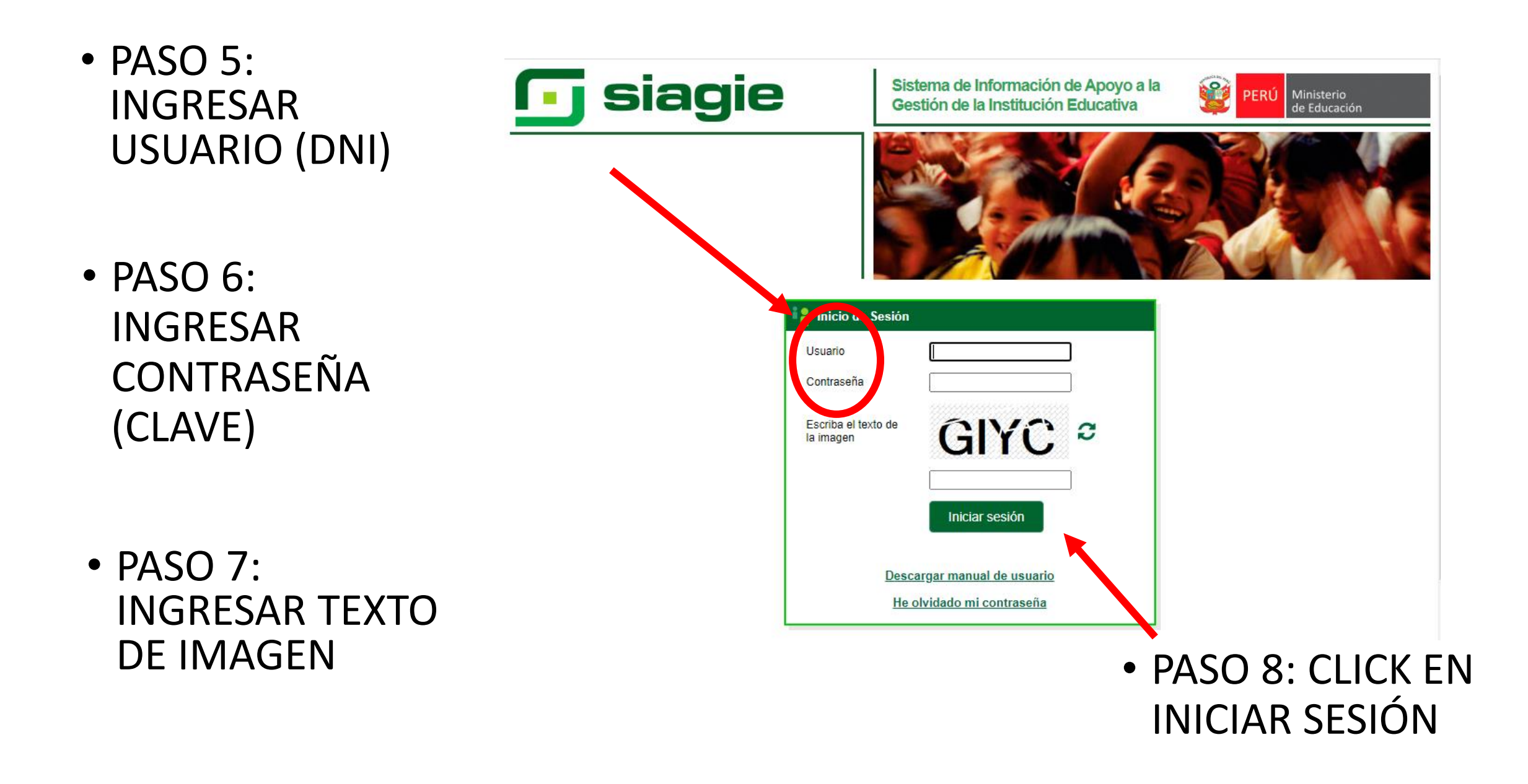

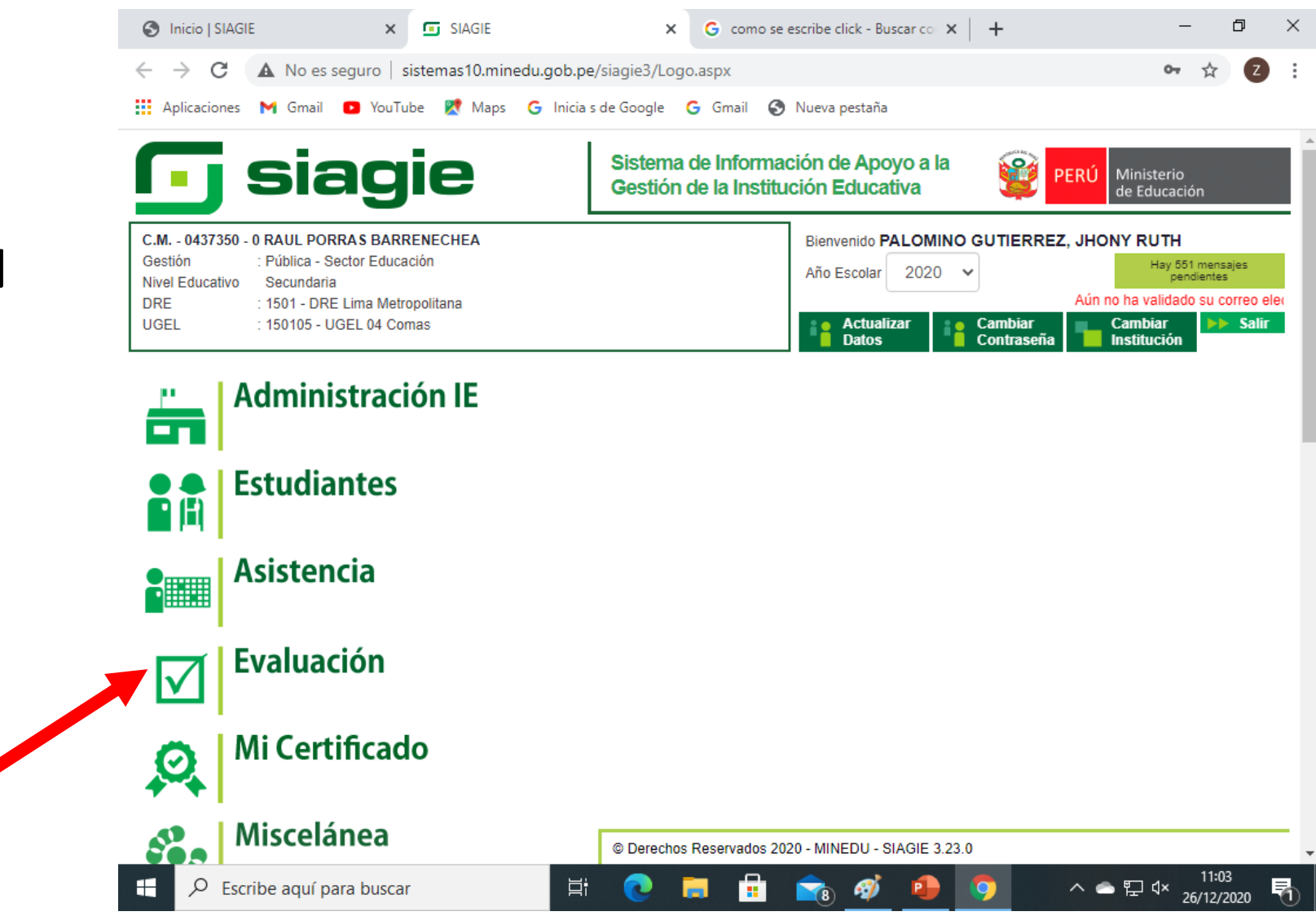

• PASO 9: CLIC EN EVALUACIÓN

- PASO 10: REGISTRO DE CALIFICACIONES.
- CLICK EN NOTA FINAL DOCENTES

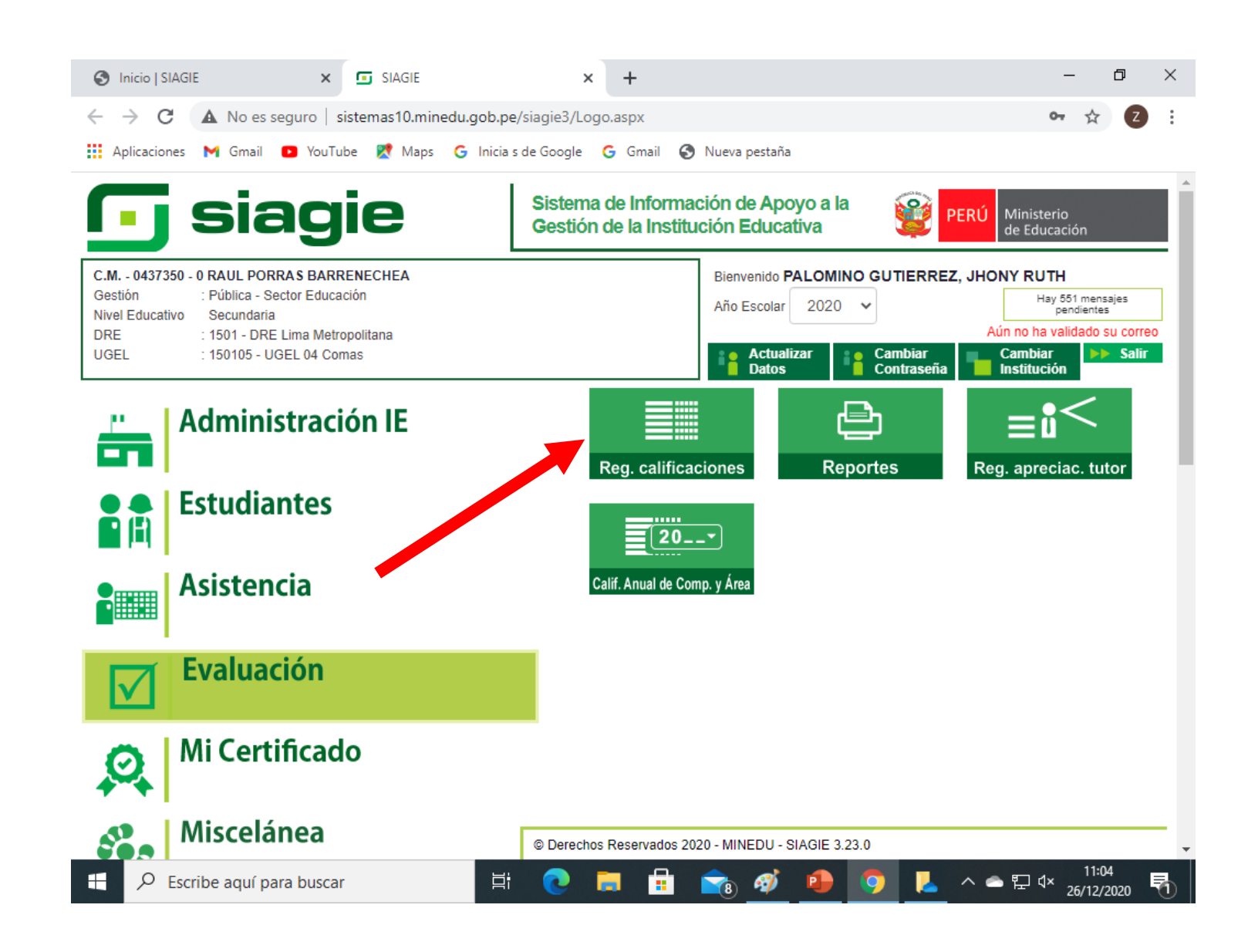

- PASO 11:
- CLIC EN NOTA FINAL (DOCENTE)

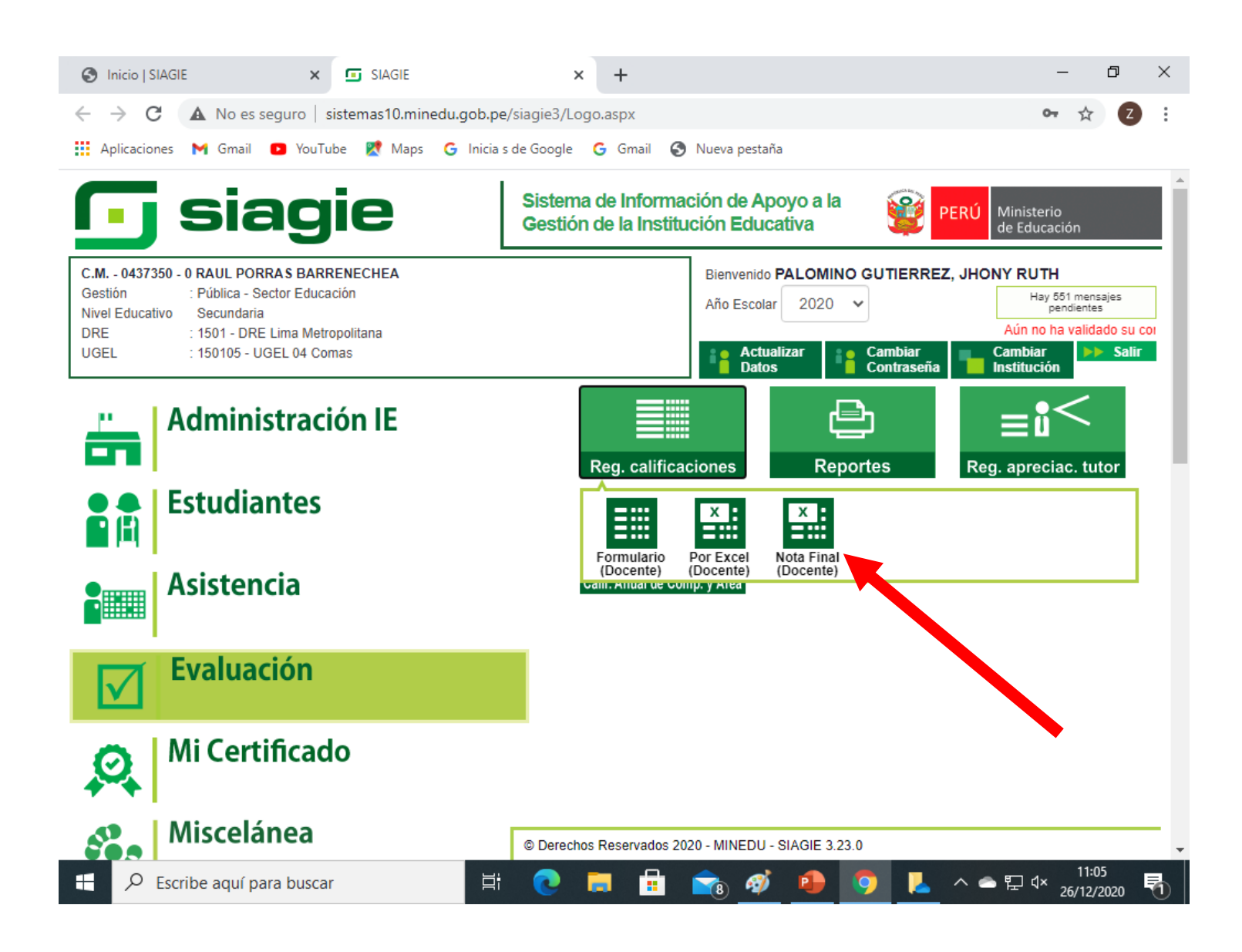

- PASO 12: GENERACIÓN DE PLANTILLA PARA EL REGISTRO DE NOTAS.
- INDICAR GRADO
- INDICAR SECCIÓN

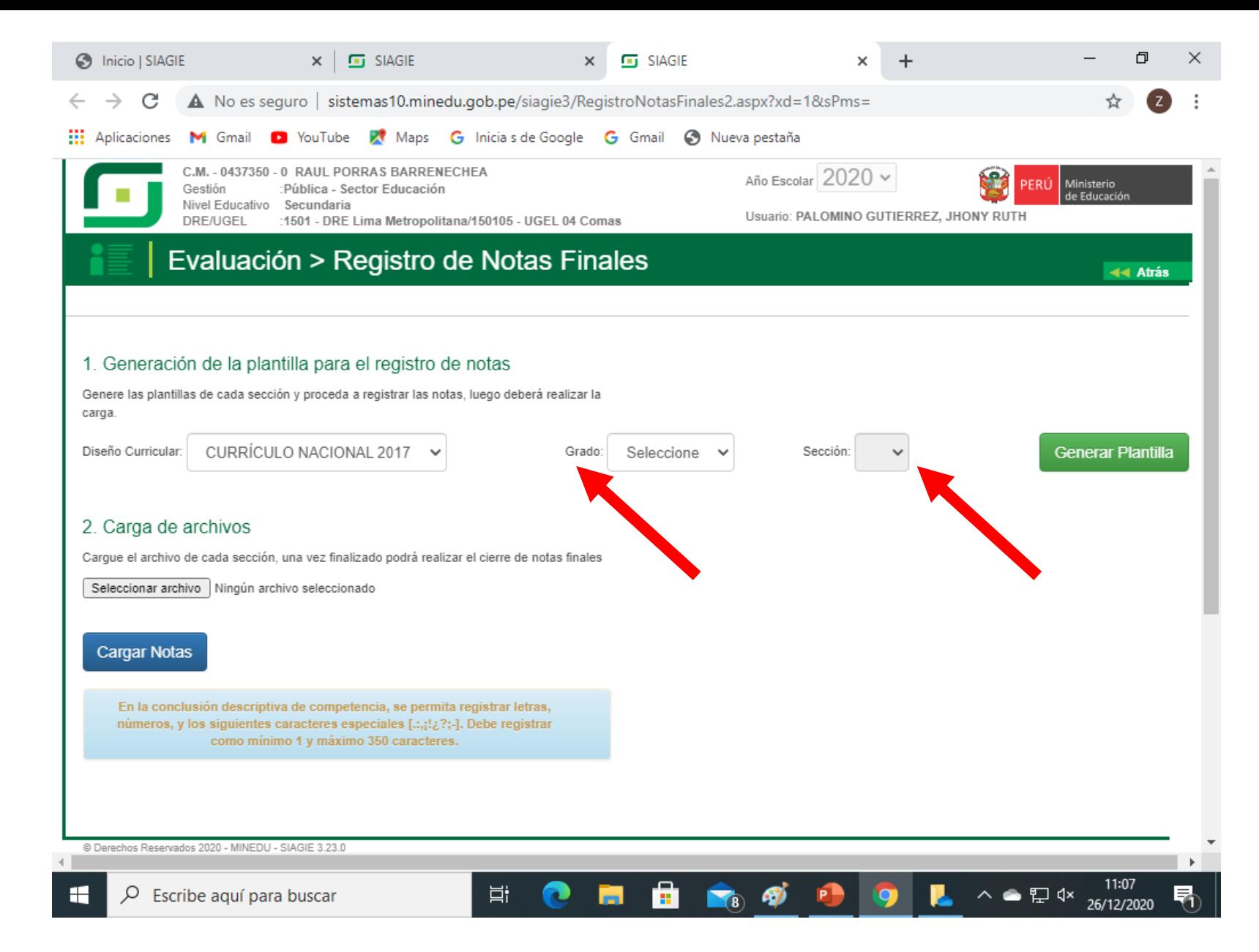

## • PASO 13: CLIC EN **GENERAR PLANILLA PARA DESCARGARLA EN SUPC**

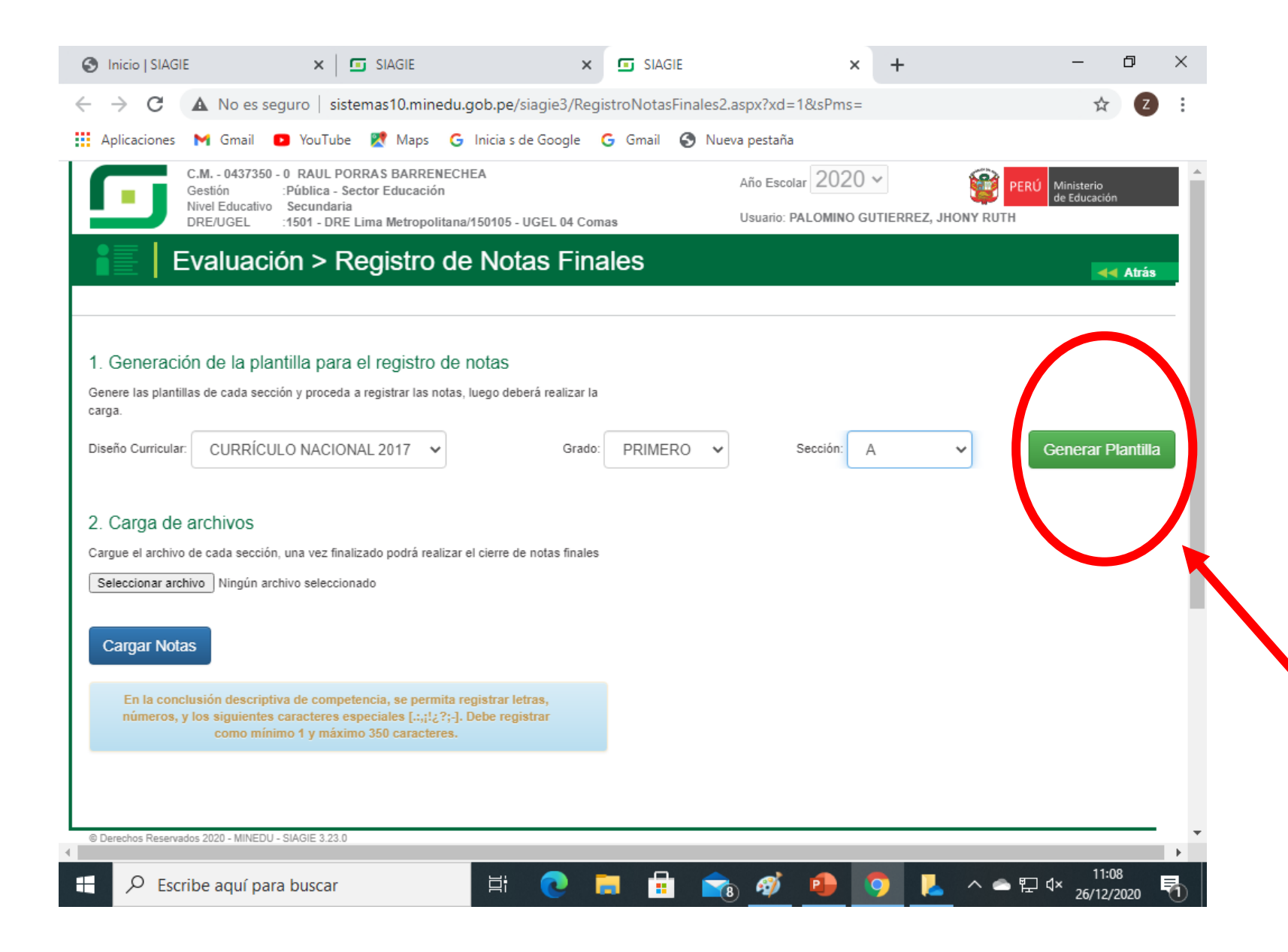

## • PASO 14: BUSCAR EL ARCHIVO EN DESCARGAS COMO "REGISTRO DE NOTAS"

#### • PASO 15: CLIC EN HABILITAR EDICIÓN

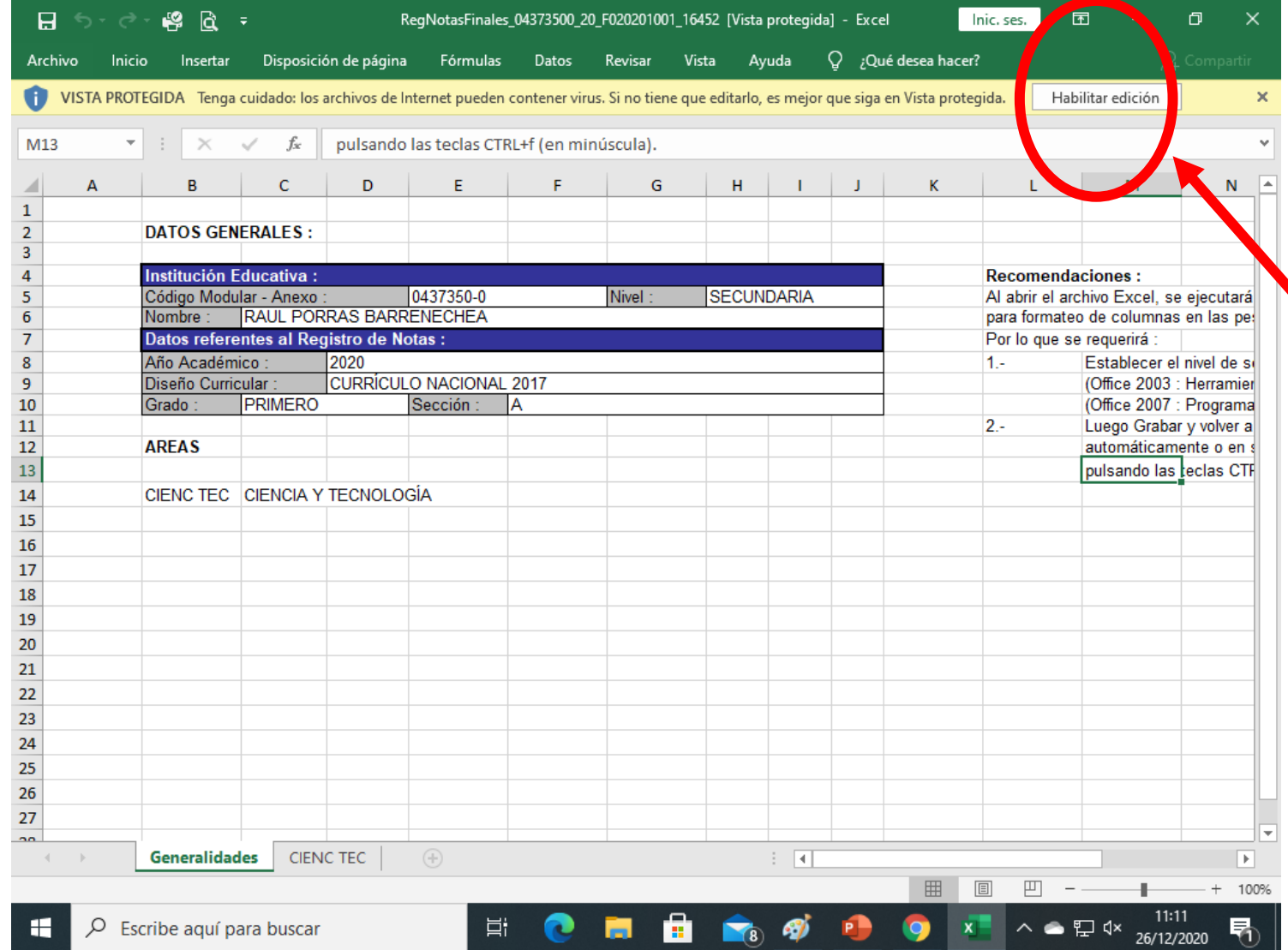

#### • PASO 15: CLIC EN LA ASIGNATURA

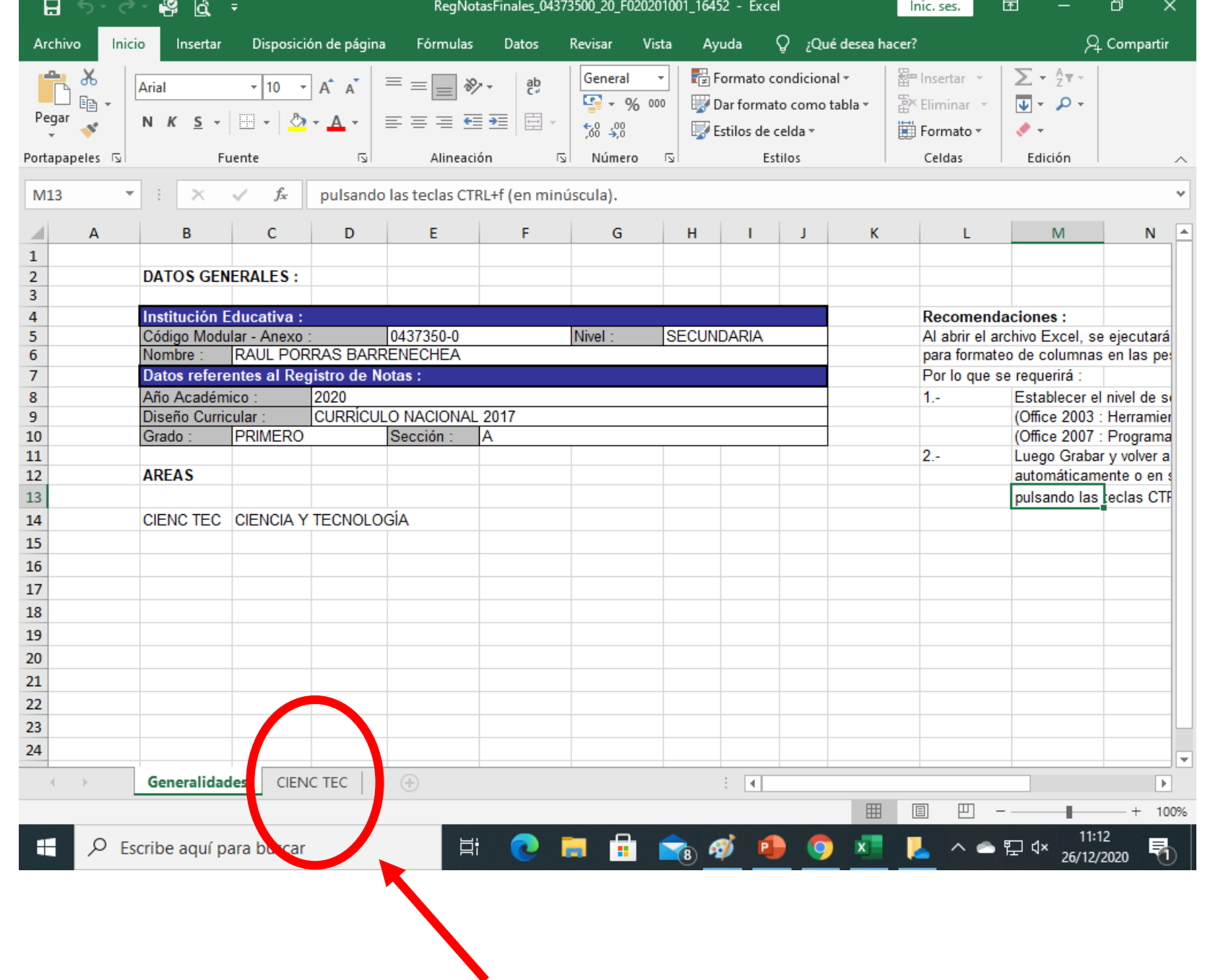

#### • PASO 16: **INGRESAR CALIFICACIONES** SEGÚN NORMAS

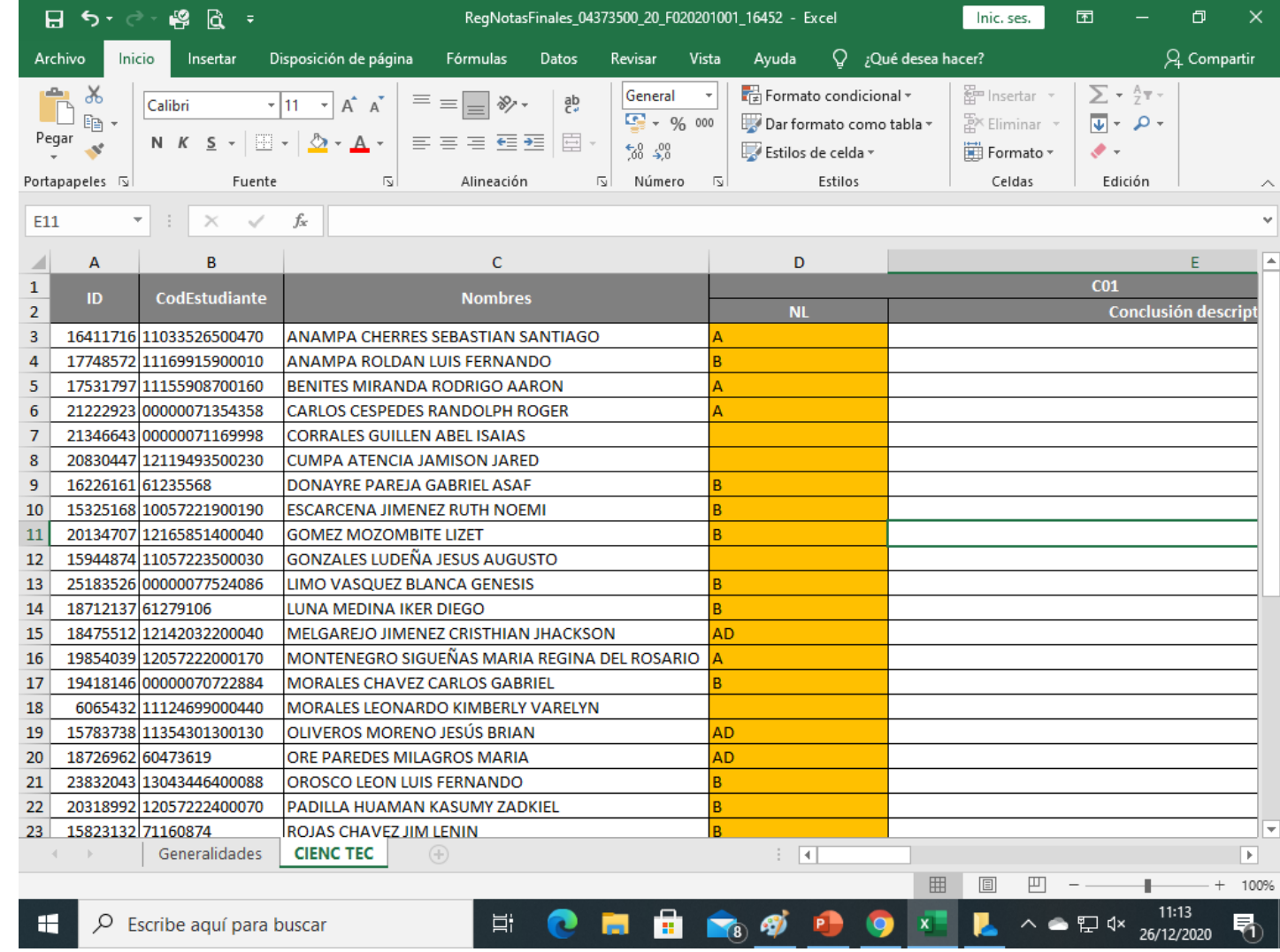

• PASO 17: ARCHIVO-**GUARDAR COMO (GENERAR ARCHIVO** PERSONAL

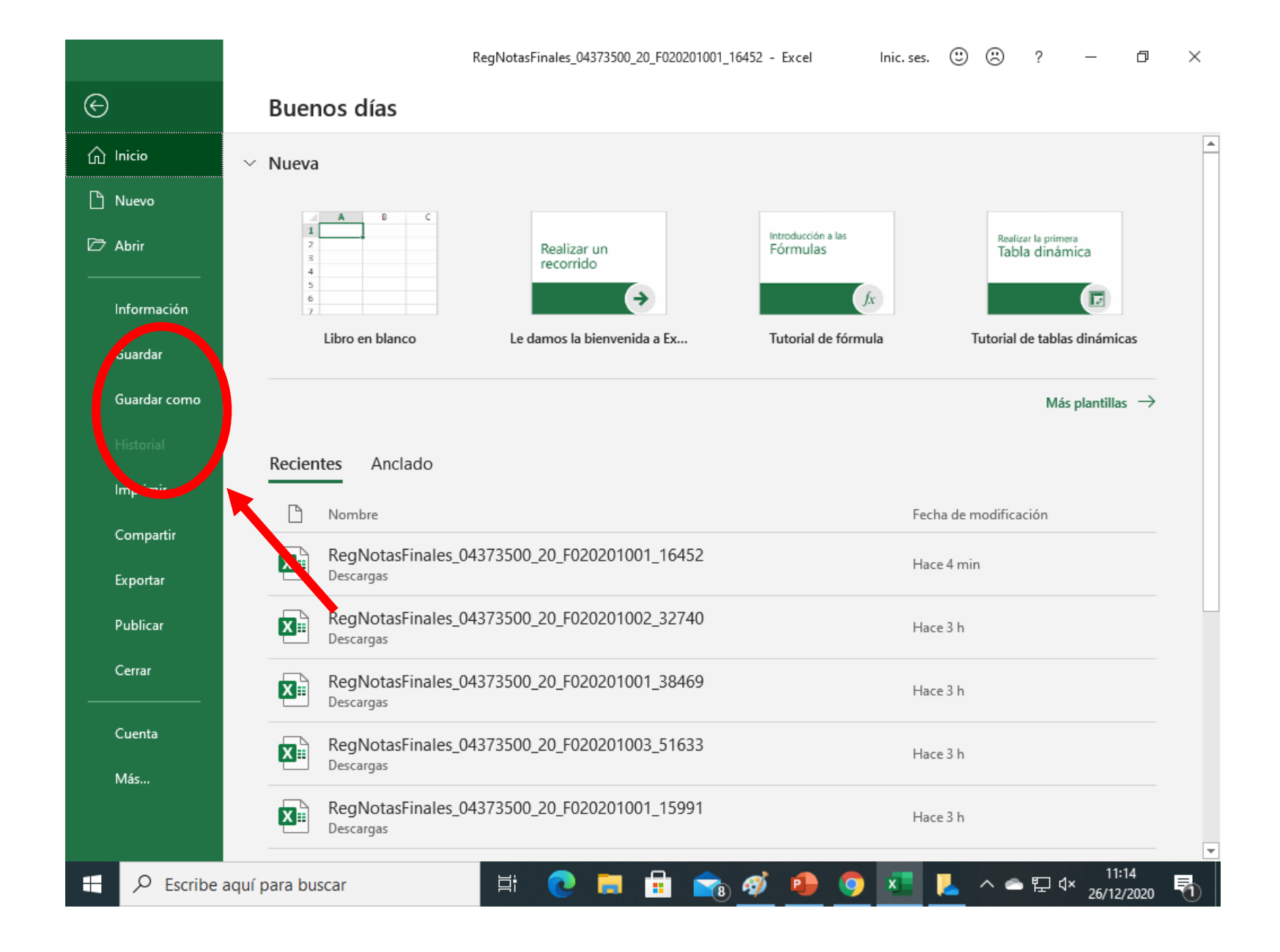

• PASO 18: SELECCIONAR ARCHIVO (CARGAR ARCHIVO EN EXCEL CON NOTAS)

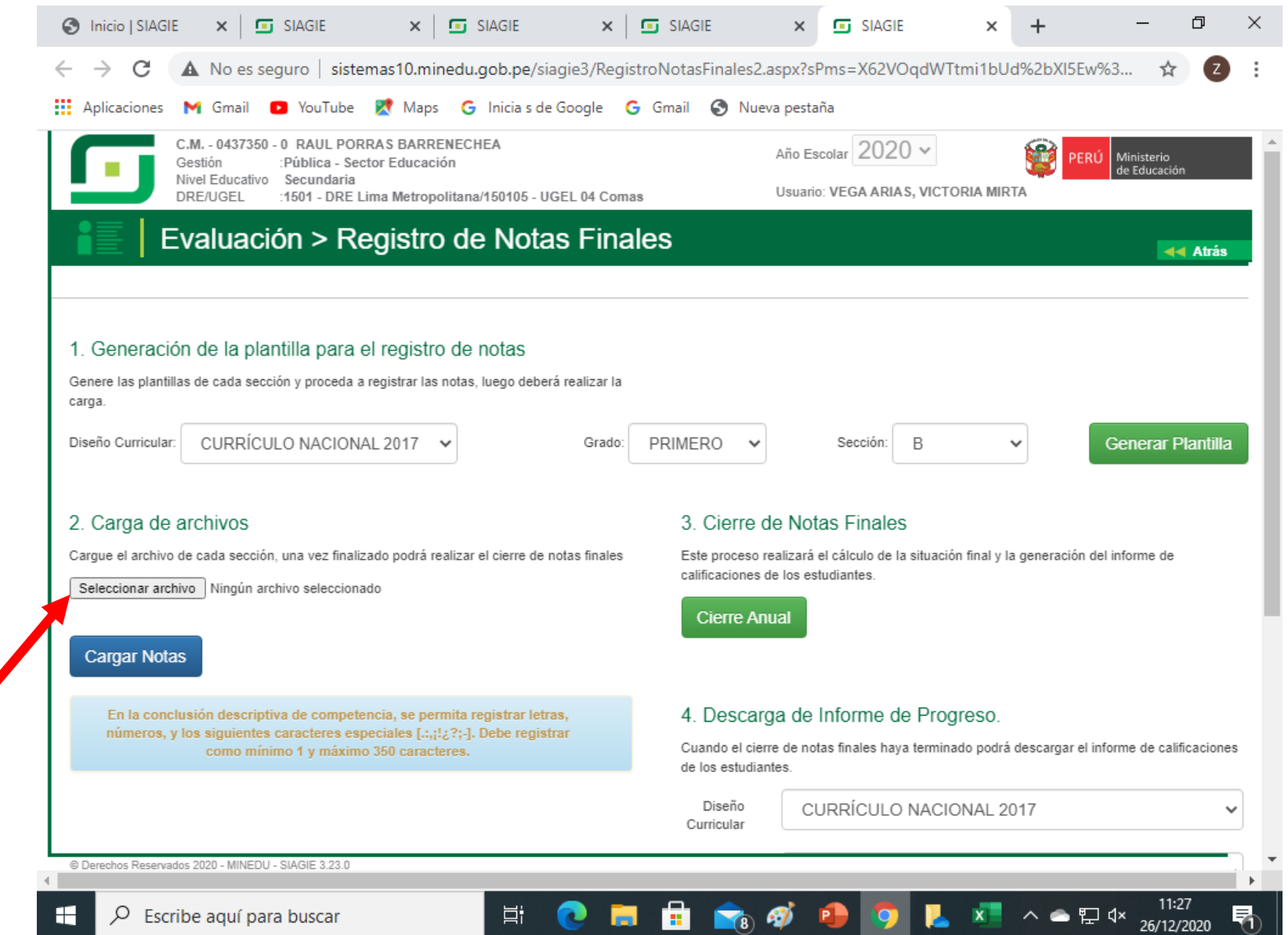

• PASO 18: **SELECCIONAR ARCHIVO EN SU PC Y LUEGO CLIC EN ABRIR** 

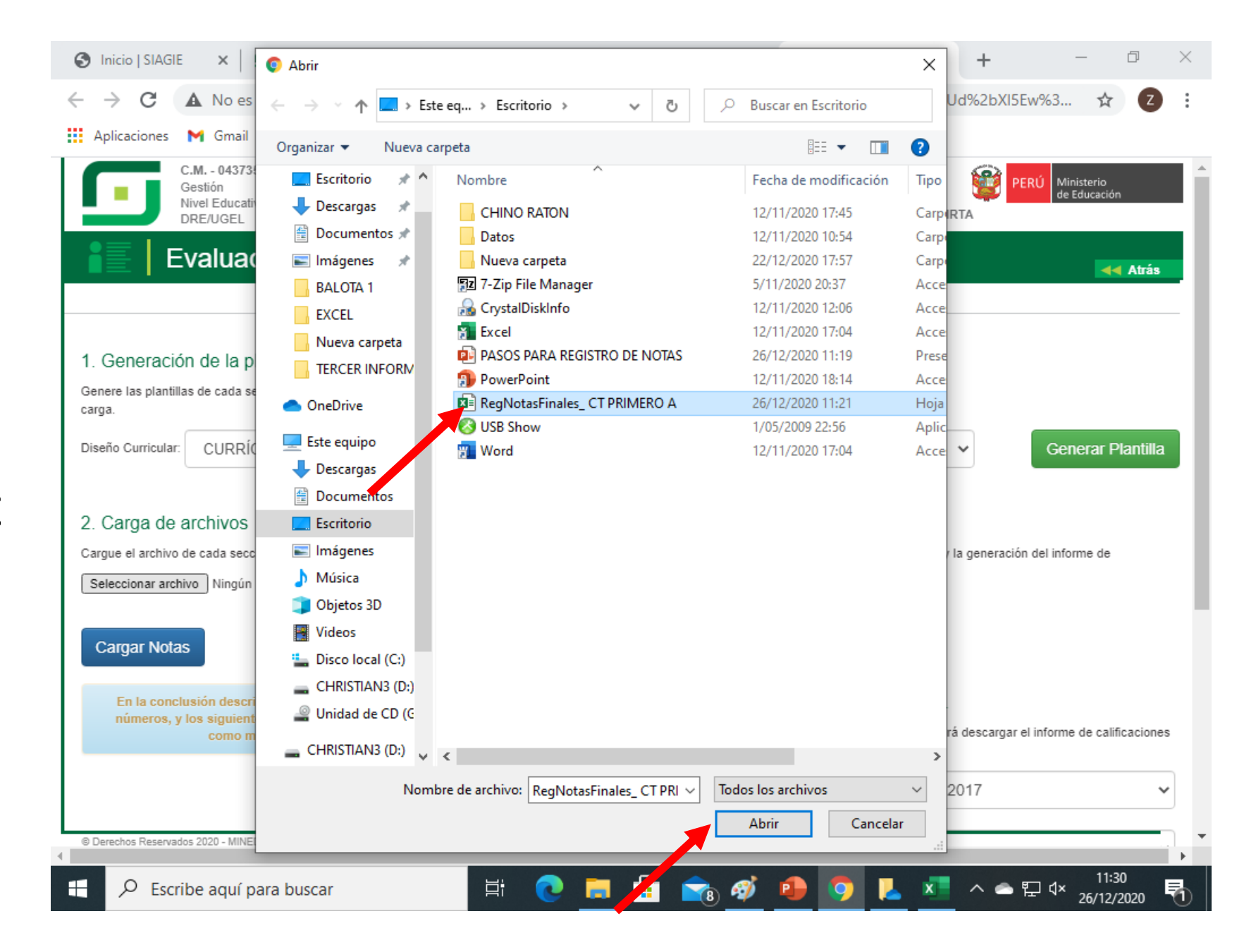

- PASO 19: EL ARCHIVO SE CARGARÁ Y APARECERÁ EL NOMBRE
- PASO 20: CLIC EN CARGAR NOTAS

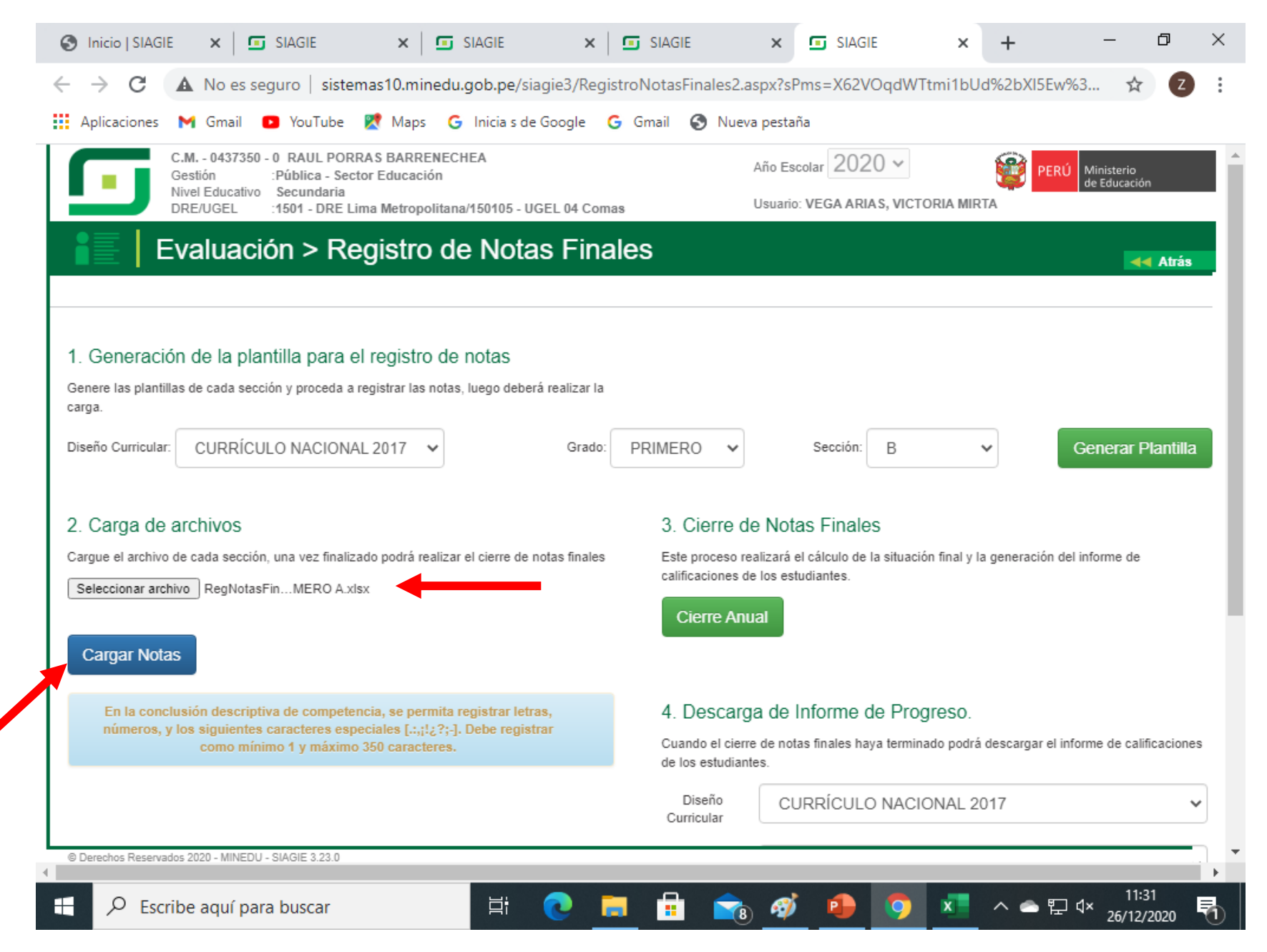